## ZOOM: CÓMO HARBOR REGIONAL CENT ESCUCHA INTERPRE' DIOM ESCRITORIO/NAVEGADOR WEB

En Sus controles de Language interpretation available. Click here to get started. reunión/webinar, haga clic en Interpretación " $\bigoplus$ "  $\blacksquare$  $|cc|$  $\bigoplus$ Ø ¢  $\cdots$ Chat **Show Captions** Interpretation Reactions Settings More 2 **Listen In:**  $\checkmark$  Original Audio (Interpretation off) English Spanish Haga clic en el idioma que Mute Original Audio usted desea escuchar  $|cc|$ ⊕ Ø 0  $\blacksquare$ **Show Captions** Chat Interpretation Reactions Settings

Para escuchar sólo el idioma interpretado, pulse **Silenciar audio original**

1

OPCIONAL

www.harborrc.org

@harborregional @harborRegnlCtr @harborRegionalCenter

## ZOOM:

## **HARBOR** CÓMO **REGIONAL** CENTER ESCUCHAI INTERPRET DE IDIOMAS **MÓVIL**

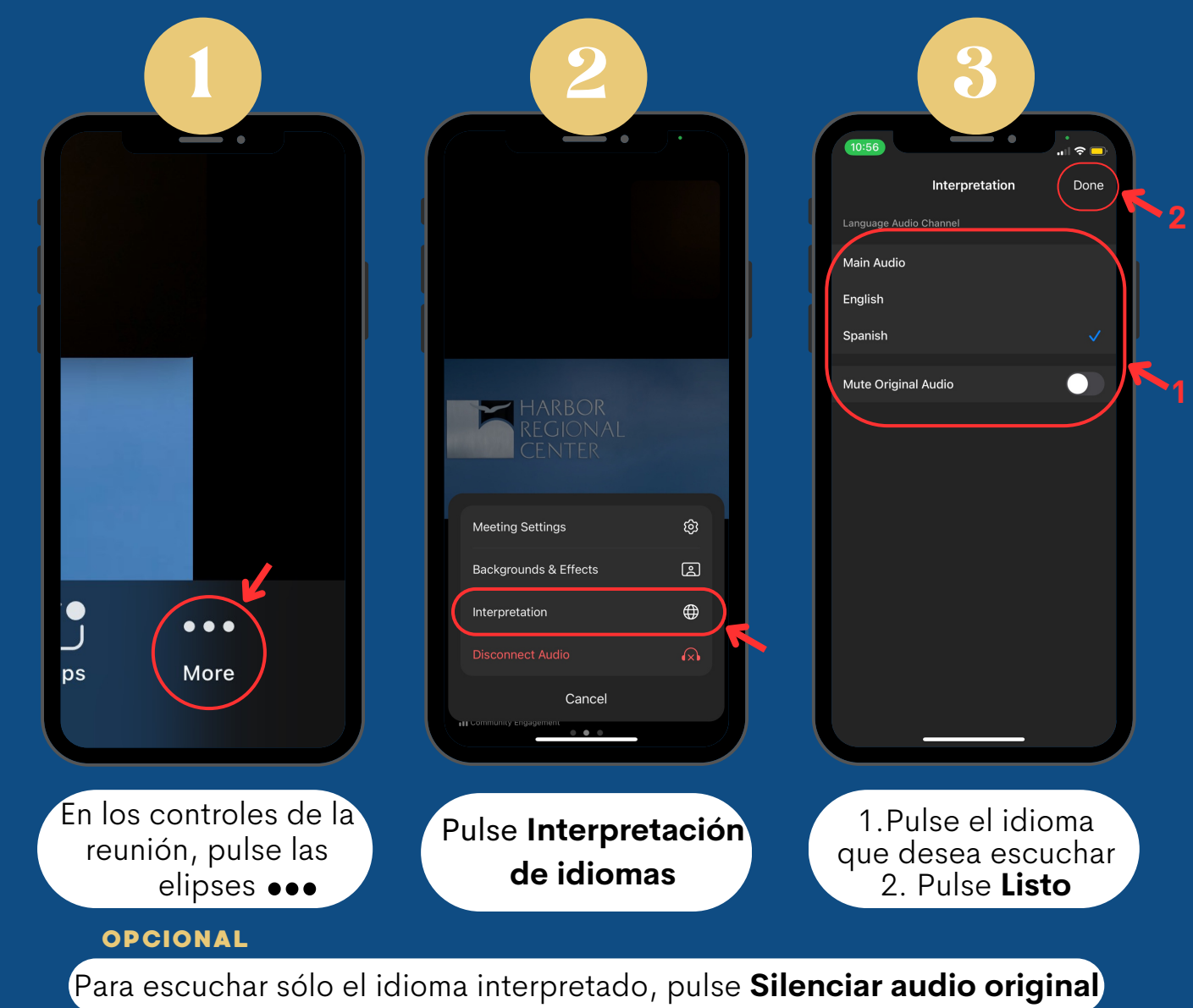

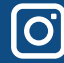

www.harborrc.org